# **Win X-12 Version 2.0: A Windows Interface for X-12-ARIMA**

Demetra Lytras U.S. Census Bureau January 13, 2011

- 1. Introduction
- 2. Requirements
- $\bullet$  3. Setup
- 4. Win X-12 Main Screen
- 5. Program Output
- 6. Creating New Spec Files
- 7. Creating New Metafiles
- 8. Creating Diagnostics and Graphs from Previously Run Series
- 9. Deleting X-12 Files
- 10. Limitations
- 11. Acknowledgements
- 12. References

## **1. Introduction**

Win X-12 is a Windows interface for X-12-ARIMA Version 0.3 (U.S. Census Bureau 2011).

This interface will:

- Create the input files necessary for seasonally adjusting a series with X-12-ARIMA.
- Run X-12-ARIMA and display the output files.
- Create a data table with model information and diagnostics from series run in X-12- ARIMA.
- Create graphs from X-12-ARIMA output.

Return to index.

## **2. Requirements**

Win X-12 has been tested on Windows XP, Windows Vista, and Windows 7. The program requires that the .NET Framework 2.0 be installed on the computer. It can be downloaded here.

Win X-12 was designed to run X-12-ARIMA Version 0.3. Not all features will work if using previous versions of X-12-ARIMA.

The interface can produce graphs in Java and in SAS. To produce the Java graphs, Java 1.6 or higher must be installed on your computer. You can download the latest version of Java at java.sun.com. To create graphs in SAS you must have SAS Version 8 or higher and the program X-12-Graph Batch Version 1.4, which is available at http://www.census.gov/srd/www/x12graph/ (U.S. Census Bureau 2011).

Return to index.

## **3. Setup**

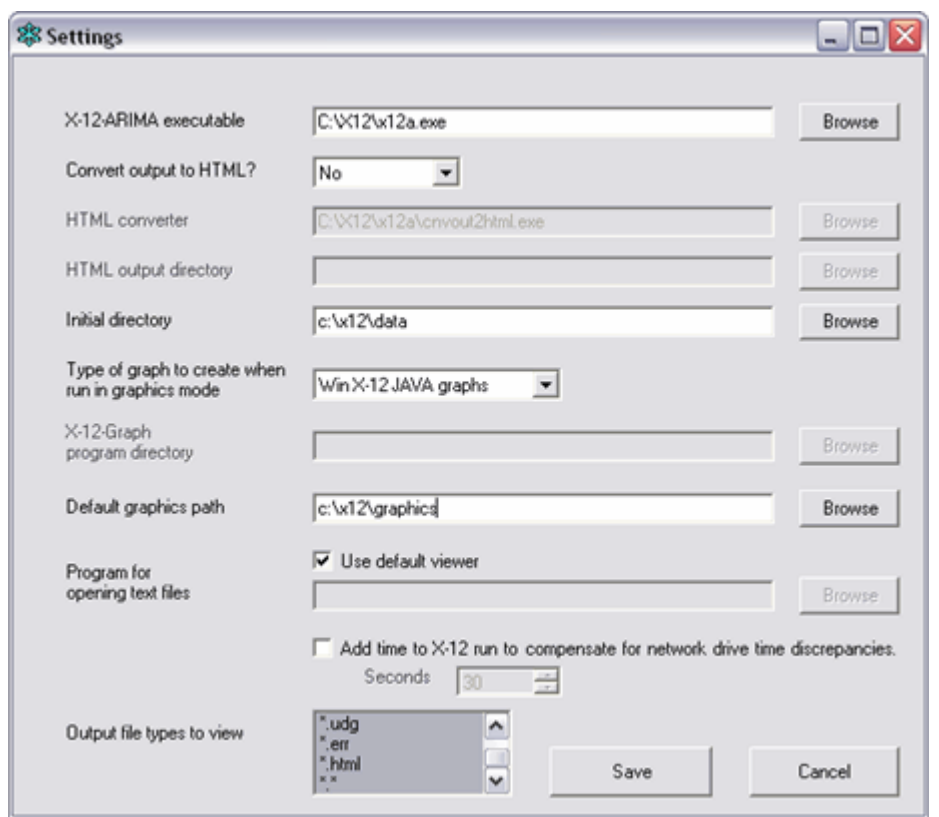

Double click on WinX12.exe to start the Windows interface. The first time this program is run, a Settings window will appear. The *X-12-ARIMA Executable* must be set before the interface is run; all other settings are optional.

## Win X-12 Settings

- *X-12-ARIMA executable:* Enter the full path and filename, including the .exe extension, of the X-12-ARIMA executable. (This is usually called x12a.exe.)
- *Convert output to HTML?* The output file and log file, which by default are saved as text files when X-12-ARIMA is run, can be converted to accessible HTML files using the HTML converter, cnvout2html.exe. To save the output as HTML, select "Yes" from the drop-down box, and enter the full path and filename of the HTML converter in the text box. By default, the output files will be saved to the directory containing the spec file. To save the output elsewhere, enter the new directory in the *HTML output directory* box.
- *Initial directory:* Enter the directory containing your X-12-ARIMA input files. When Win X-12 is started, the folder browser on the main screen will point to this directory. By default, this control points to the Desktop.
- *Type of graph to create when run in graphics mode:* When a spec file is run with X-12- ARIMA in graphics mode, Win X-12 can create graphs from the series. If "Win X-12 Java graphs" is selected, these graphs will be created using Java. This requires Java 1.6 or higher. Select "X-12-Graph SAS graphs" to create these graphs using the X-12-Graph SAS program. This requires that both SAS Version 8 or higher and the X-12-Graph Batch program, Version 1.4, are installed on your computer. Enter the path of the latter program in the *X-12-Graph program directory* text box. If "None" is selected, no graphs will be created when a spec file is run in graphics mode. However, the graphics files will still be saved, so you can create graphs later.

*Default graphics path:* Enter the directory to which graphics files should be saved when X-12-

ARIMA is run in graphics mode.

- *Program for opening text files:* Check the *Use default viewer* box to open input and output files within Win X-12. Note that when using the default viewer all open files will be closed when Win X-12 is closed. To open and edit text files in an alternate text editor, deselect the *Use default viewer* box and enter the full path and filename of the program's executable in the text box. (For example, the program Notepad can be found in C:\Windows\notepad.exe.)
- *Add time to X-12 run to compensate for network drive time discrepancies:* You will likely not have to use this. If your data is on a network drive and the output files or the diagnostics window is not showing up after you run a spec file, it might be because the timestamp on files written to the network drive is not in sync with that of the C drive. In this case, checking the box and selecting a number greater than the number of seconds of discrepancy can fix the problem.
- *Output file types to view:* Select the file types you would like to be able to open with Win X-12 on the main screen.

Press *Save* to save the settings and return to the main screen. To access this window again, go to File -> Settings.

Return to index.

## **4. Win X-12 Main Screen**

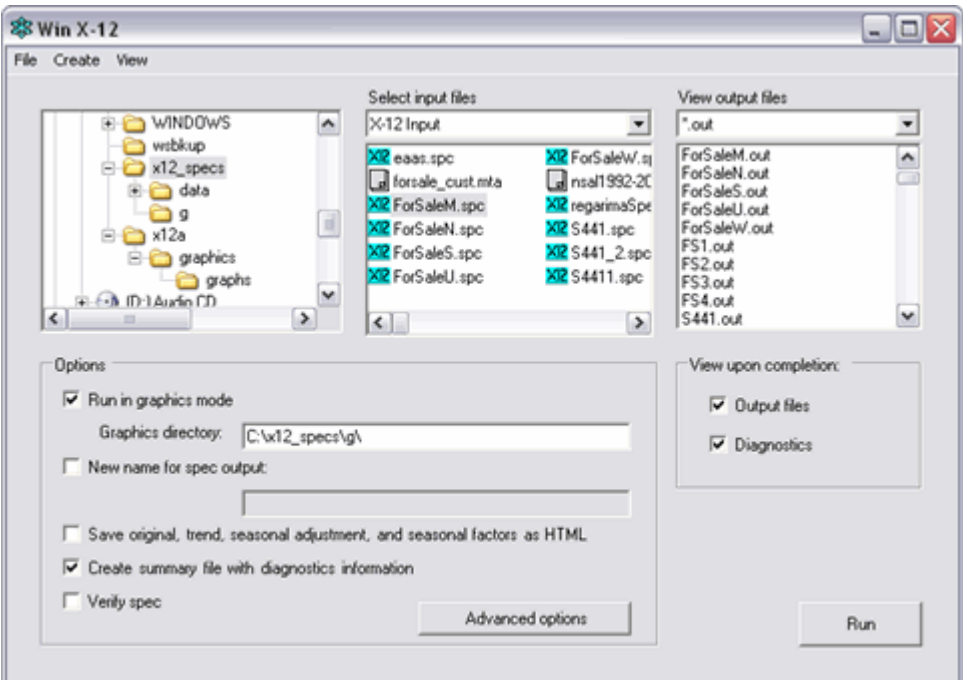

Use the Win X-12 main screen to open and run X-12-ARIMA input files and open the output files, set the options for running X-12-ARIMA, and select the output to view when a spec file is run.

Input Files: Running X-12-ARIMA

The three types of X-12-ARIMA input files are spec files, metafiles, and data metafiles. A spec file contains the instructions for adjusting a series. These files, which have a .spc extension, are described in Section 6. You can adjust more than one series during one X-12- ARIMA run using a metafile, which is a list of spec files, or a data metafile, which is a list of data files to be run using one spec file. These files have extensions .mta and .dta respectively, and are described in Section 7.

To run X-12-ARIMA, use the folder browser in the top left to locate the folder containing the spec file or metafile. All X-12-ARIMA input files will be shown in the input list box. Use the drop-down box to filter the input files. To open the file *FileName.ext* for viewing or editing before running it, select the file and press Ctrl+O, or select View -> View *FileName.ext* from the menu. To run X-12-ARIMA, select the spec file, metafile, or data metafile, and press the *Run* button or Ctrl+R. If you are running a data metafile, a new screen will appear prompting you to choose the spec file corresponding to the data files listed in the metafile.

## X-12-ARIMA Output Files

When X-12-ARIMA is run, a number of output files can be created. These generally have the same name (or base name) as the spec file or metafile, unless an alternate output name is specified, but have extensions based on the file type. Use the *View Output Files* drop-down box to filter the output files by type. All files in the directory of that type will appear in the list box; double click on the file you would like to open, or select it and use the View menu to open it.

The output file types are:

- **\*.err:** Error file. X-12-ARIMA creates an error file for every series run. When it encounters an error, it saves a description of the error to an *OutputName.err* file.
- **\*.html:** Optional accessible files. If X-12-ARIMA is run with the HTML converter, the log file and output file are saved to accessible HTML files. See Section 5B for a description. Win X-12 can also save certain output tables to HTML; see Section 5F.
- \***.log:** Log file. A supplementary output file created when X-12-ARIMA is run, the log file displays the diagnostics requested in the spec file using *savelog* arguments. See the X-12-ARIMA documentation (U.S. Census Bureau 2011) for a complete list of *savelog* arguments available.
- **\*.out:** Output file. The main output file created when X-12-ARIMA is run. The information saved to the *OutputName.out* file can be controlled using *print* arguments in the spec file; see the X-12-ARIMA documentation (U.S. Census Bureau 2011) for a complete description.
- **\*.udg:** Diagnostics file. If X-12-ARIMA is run in summary mode or graphics mode, an *OutputName.udg* file is created. See Section 8 for more details.

## Runtime Options

- *Graphics mode:* When the *Run in graphics mode* box is checked, X-12-ARIMA saves graphics files to the path given in the *Graphics directory* box. If "Win X-12 Java graphs" or "X-12-Graph SAS graphs" is selected as the *Type of graph to create when run in graphics mode* in the Settings window, then the interface will produce these graphs when a spec file is run. See Sections 5D and 5E for more information on the graphs. The graphics files that are saved can also be used to create graphs later; the SAS program X-12-Graph has a large number of graphs and graphing options available for this purpose.
- *Alternate output name:* Check the *New name for spec output* box to specify an alternate name for all program output. (This includes the log file, the output file, and all graphics files and
- saved tables.) You can also use this option to provide an alternate output directory; in this case, include the full path and the output name, even if you are using the same output name as that of the input file.
- *Save original, trend, seasonal adjustment, and seasonal factors as HTML:* When this box is checked, up to four HTML files will be created when a spec or metafile is run, saving the original series, trend (D12 table), seasonally adjusted series (D11 table), and the combined seasonal factors and calendar effects (D16 table) to the output directory. See Section 5F for more details.
- *Summary mode:* Check *Create summary file with diagnostics information* or run X-12- ARIMA in graphics mode to create the diagnostics file (\*.udg file) when a spec or metafile is run. The diagnostics file is saved to the graphics directory if *Run in graphics mode* is checked, or to the output directory if it is not. If neither box is checked, the diagnostics table will not be created when the spec is run.
- *Verify spec:* When this box is checked, the spec file is checked for errors when it is run. Any errors found are printed to the "Screen Output" tab of the Output screen. No further processing of the spec is done.

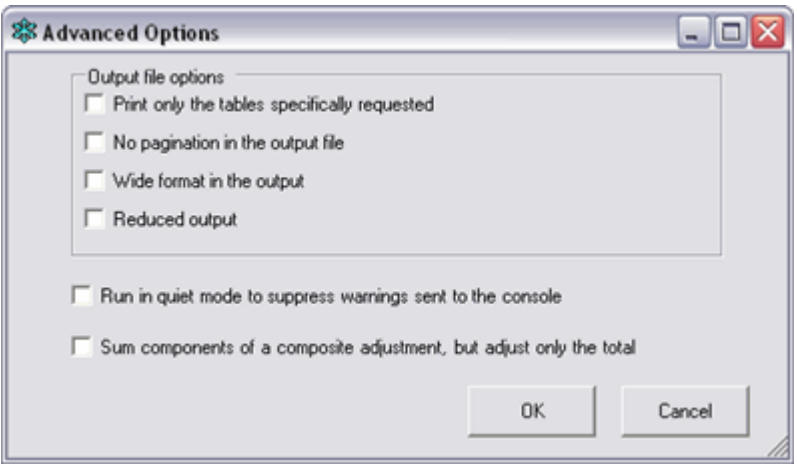

*Advanced Options:* Further X-12-ARIMA options are available by pressing the *Advanced options* button. In the window that appears, you can:

- Suppress all output except for tables specifically requested in the spec file
- Turn off pagination in the output file
- Request a wide format in the output
- Ask for reduced output
- Run X-12-ARIMA in quiet mode, suppressing warnings sent to the console and printed to the "Screen Output" tab
- Sum components of a composite adjustment but adjust only the total

Win X-12 maintains the status of the check boxes--that is, all boxes that had been checked in the previous run of the program will be checked the next time the interface is started.

## Displaying X-12-ARIMA Output

Check the *Output files* box to display the log and output files when a spec or metafile is run. See Sections 5A and 5B for details.

Check the *Diagnostics* box to display summary information from the spec file(s) processed in

a data table. See Section 5C for details.

Return to index.

## **5. Program Output**

## A. Text Output

```
参 Output: UnCUS
                                                                             \Boxo\timesLog File | Output File | Screen Output |
      Log for X-12-ARIMA (Version 0.3 Build 180) Feb 15, 2008 11.22.29
      Type of Series
                 Additional<br>Identifiers
                                               Series title
 Adjust. Ident.
        UnCUS -------- -------- X-12-ARIMA run of UnCUS
  M-MLTAICC: 1422.4963
    No significant Ljung-Box Os
              0.040M01 :
    M07 :
              0.286
    M08 :
              0.459
    M09 :
              0.304
              0.428M10 :
              0.396
    M11 :
    Q \qquad :0.182
    Q2 :
              0.206
  Seasonal Spectral Peaks : rsd
       TD Spectral Peaks : none
     Range of seasonal factors is too low for summary sliding spans measures to be
reliable.
     Summary sliding spans statistics not computed.
                                                                            Close
                                                             Change font
   Find
```
When a spec file or metafile is run, the text output is, by default, shown in a window with three tabs. The first tab shows the log file, containing the information requested in the spec file with *savelog* arguments. The middle tab shows the output file, and the third tab the screen output, which shows warning and error messages. If a metafile was run, there will be only one log file, but each spec file will have its own output file. These output files can be accessed on the *Output* tab using the drop-down box.

If an alternate *Program for opening text files* was provided in the Settings window, the log file and screen output will be opened in that editor when the box requesting output files be shown is checked. If a spec file is run, the output file will also be opened; the output files will not be opened if a metafile is run.

## B. HTML Output

If the output was converted to accessible HTML output, then when a spec file is run with the output name *OutputName*, the following HTML files will be saved:

- *OutputName*.html: The output file
- *OutputName*\_index.html: An index for the output file
- *OutputName*\_log.html: The log file
- *OutputName* log index.html: An index for the log file
- *OutputName* err.html: The error file

The index and log index files are displayed when X-12-ARIMA is run; use the links they contain to open the output and log files.

If a metafile is run, the output file, index file, and error file are produced for each series in the metafile; *OutputName* is the name of the spec or its alternate output. One log file and log index file are produced for all series in the metafile; *OutputName* is the name of the metafile or its alternate output name. One additional file, *OutputName*\_mta.html (or *OutputName*\_dta.html if running a data metafile), is also saved. This file contains links to each of the spec file's output, index, and error files. When X-12-ARIMA is run, the \*\_mta.html or \*\_dta.html and \*\_log\_index.html files are shown. All other output files can be accessed through links on these pages.

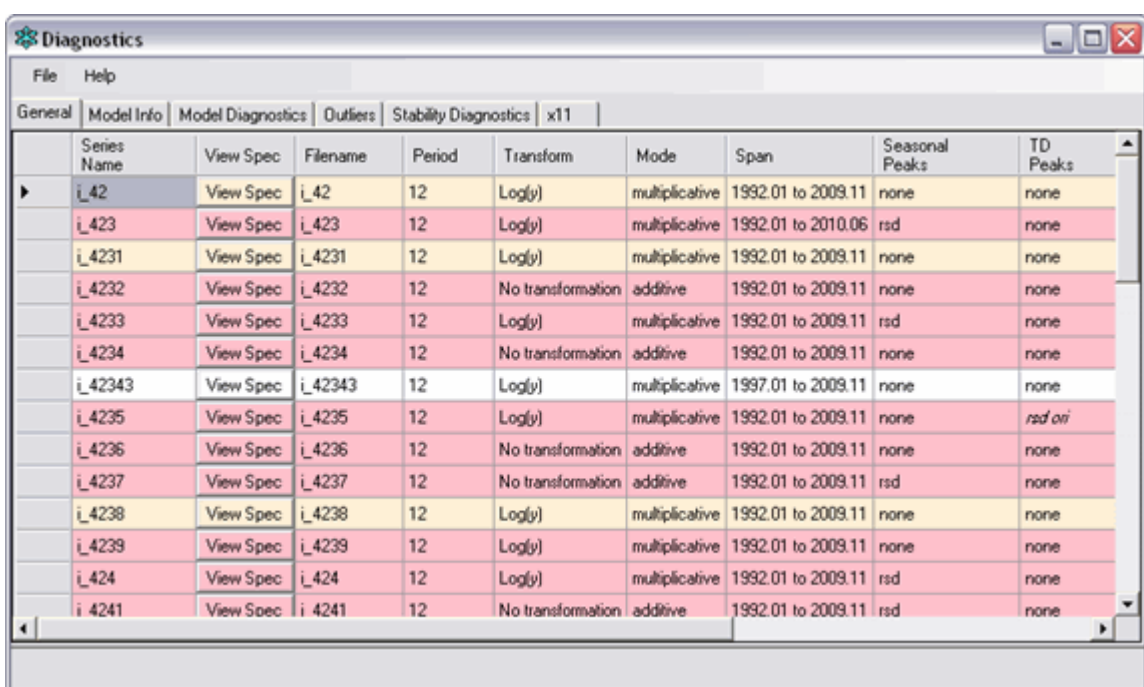

## C. Diagnostics Tables

When the *Diagnostics* box on the main screen is checked, Win X-12 produces a Diagnostics screen containing model information and diagnostics. The following tables describe the information contained in the six tabs of the Diagnostics screen. These tables are also available from within the Diagnostics screen by clicking on *Diagnostics List* from the Help menu.

**"General" Data Table**

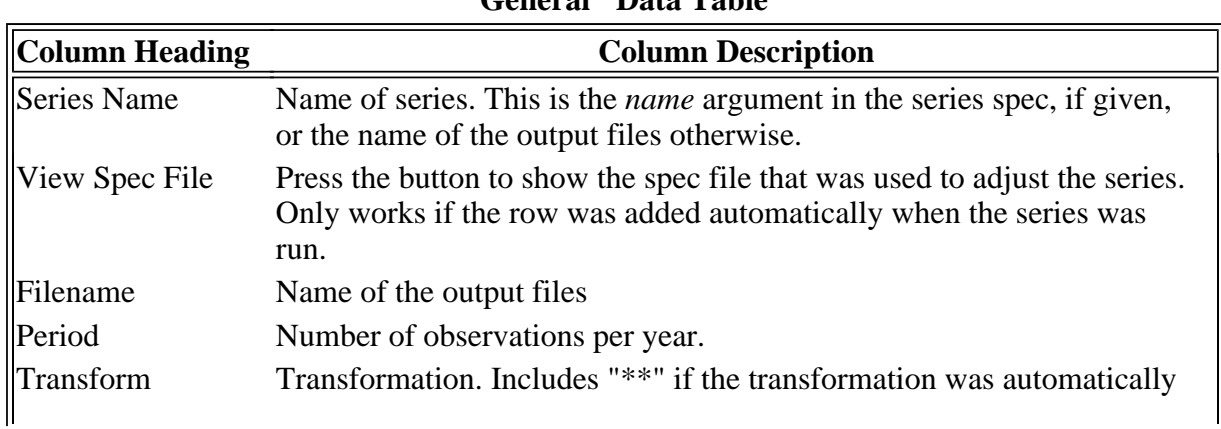

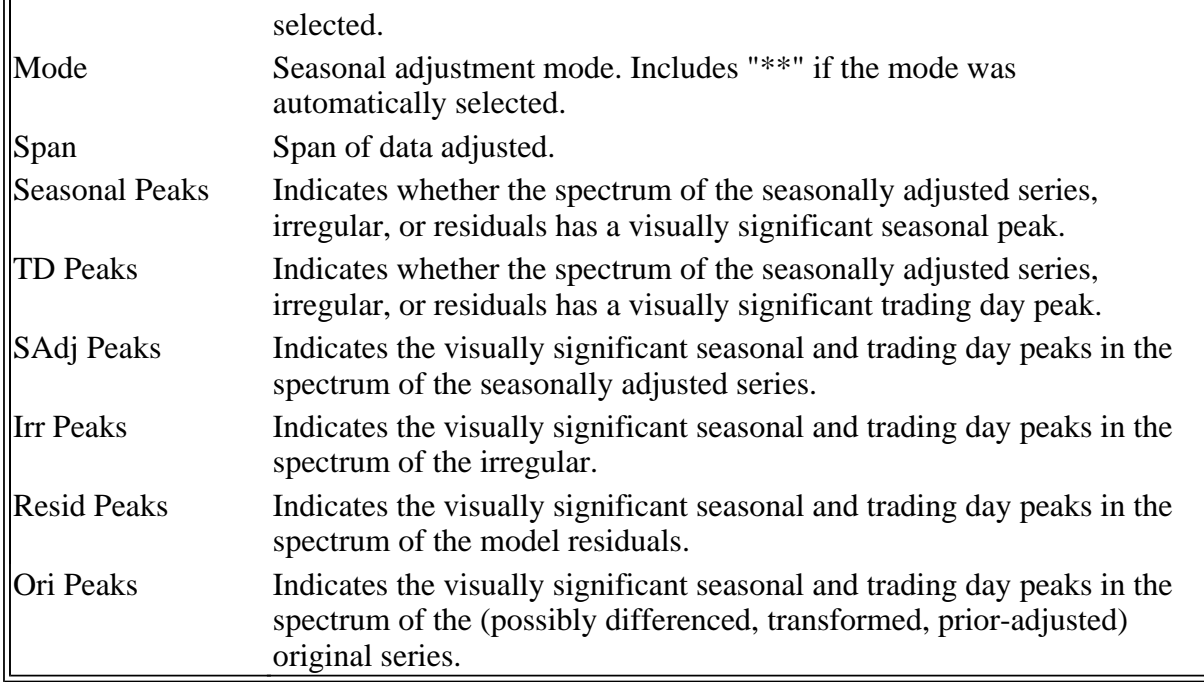

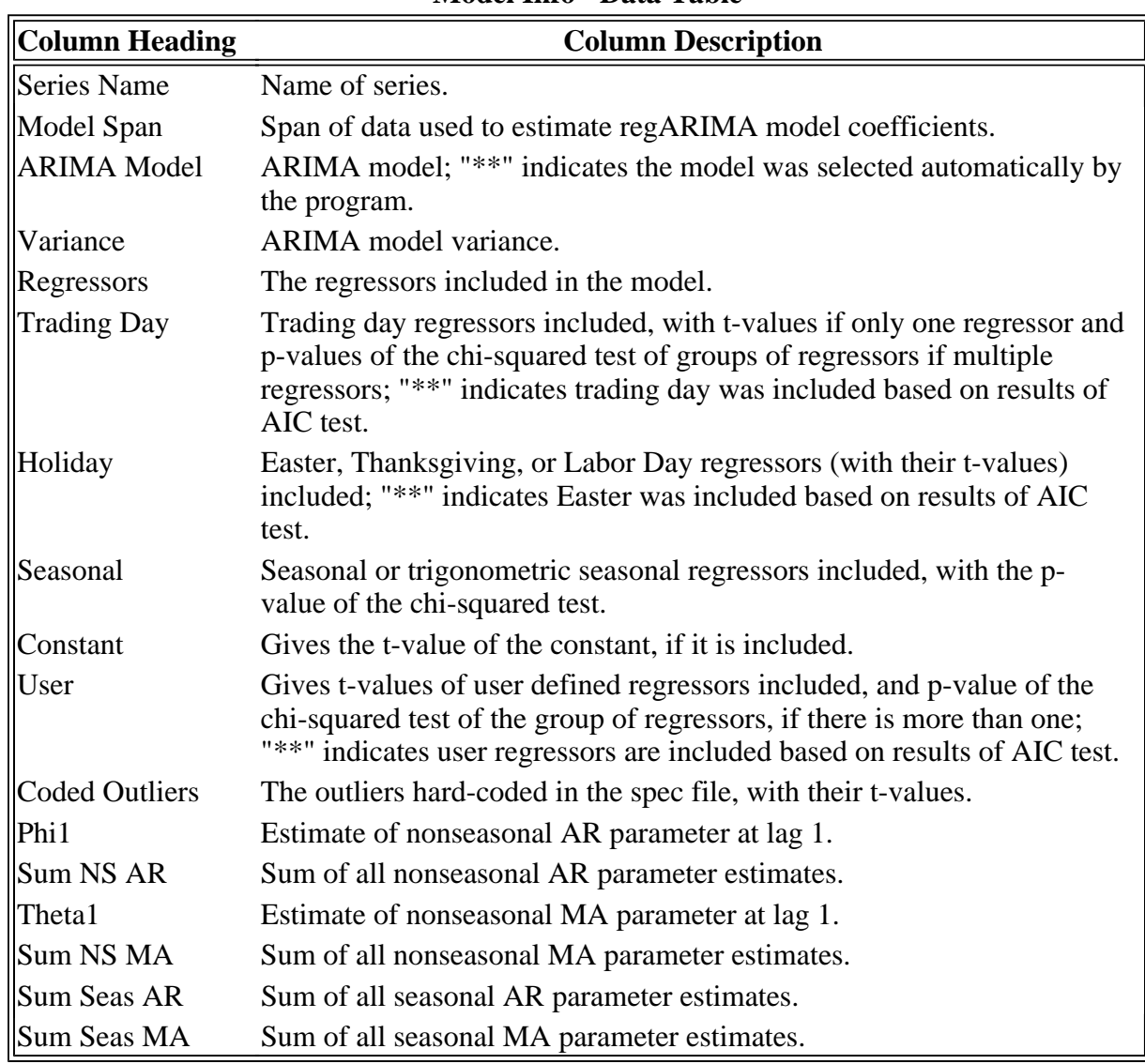

## **"Model Info" Data Table**

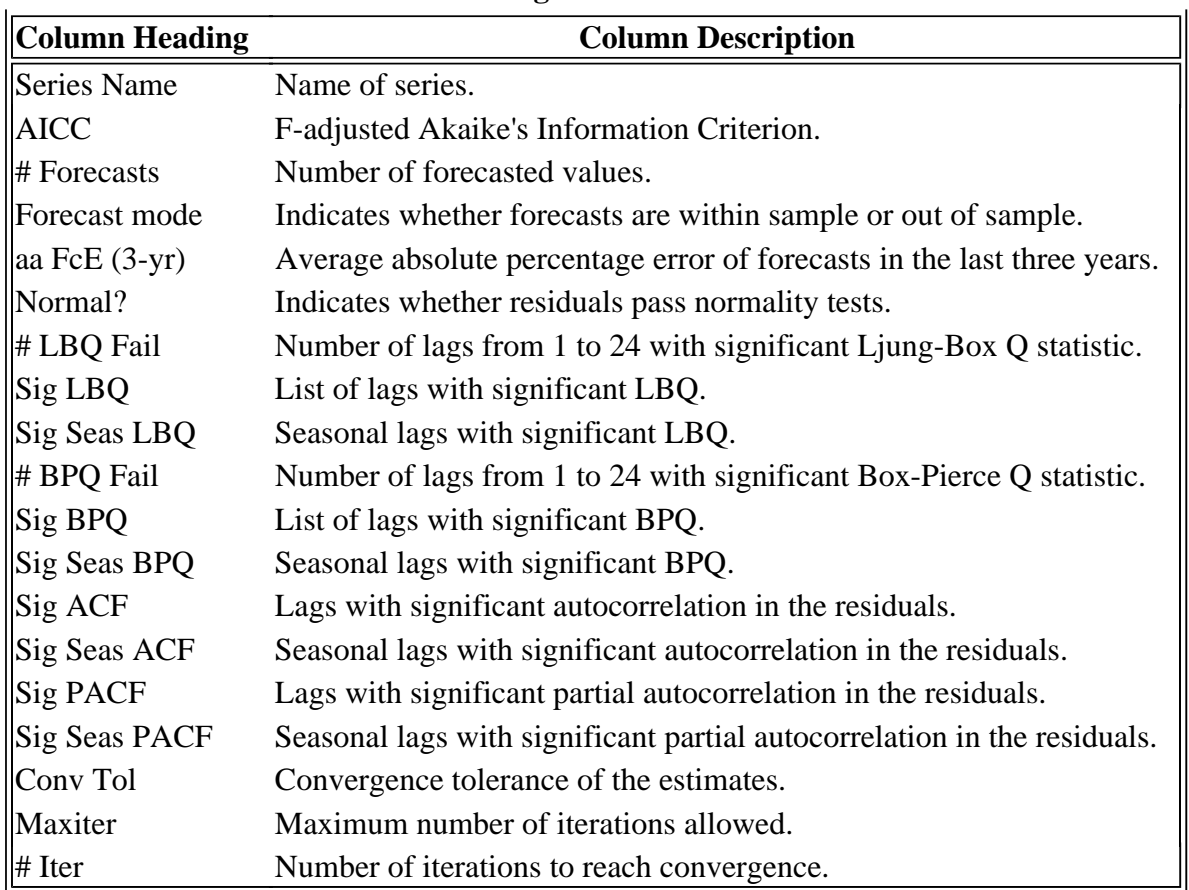

# **"Model Diagnostics" Data Table**

## **"Outliers" Data Table**

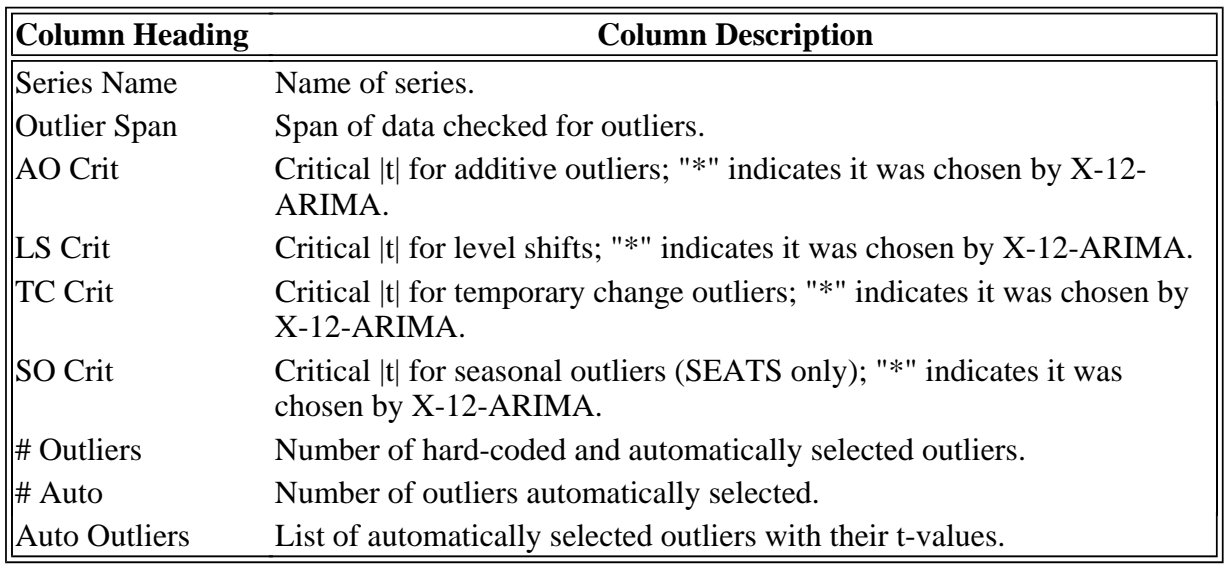

# **"Stability Diagnostics" Data Table**

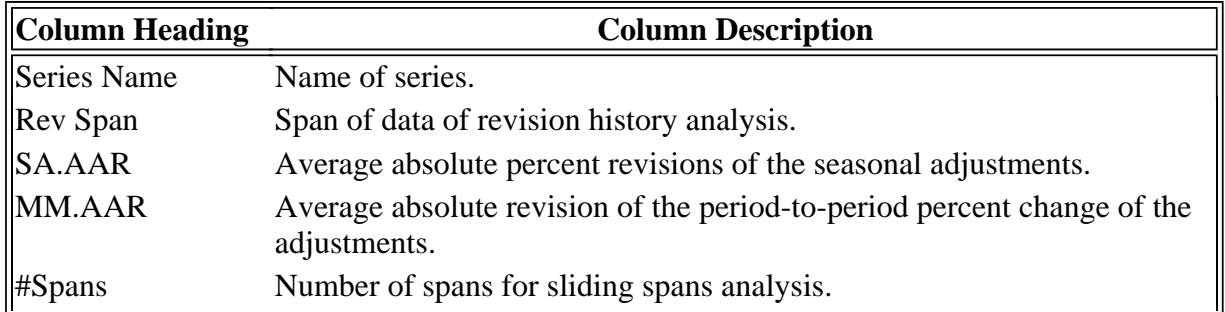

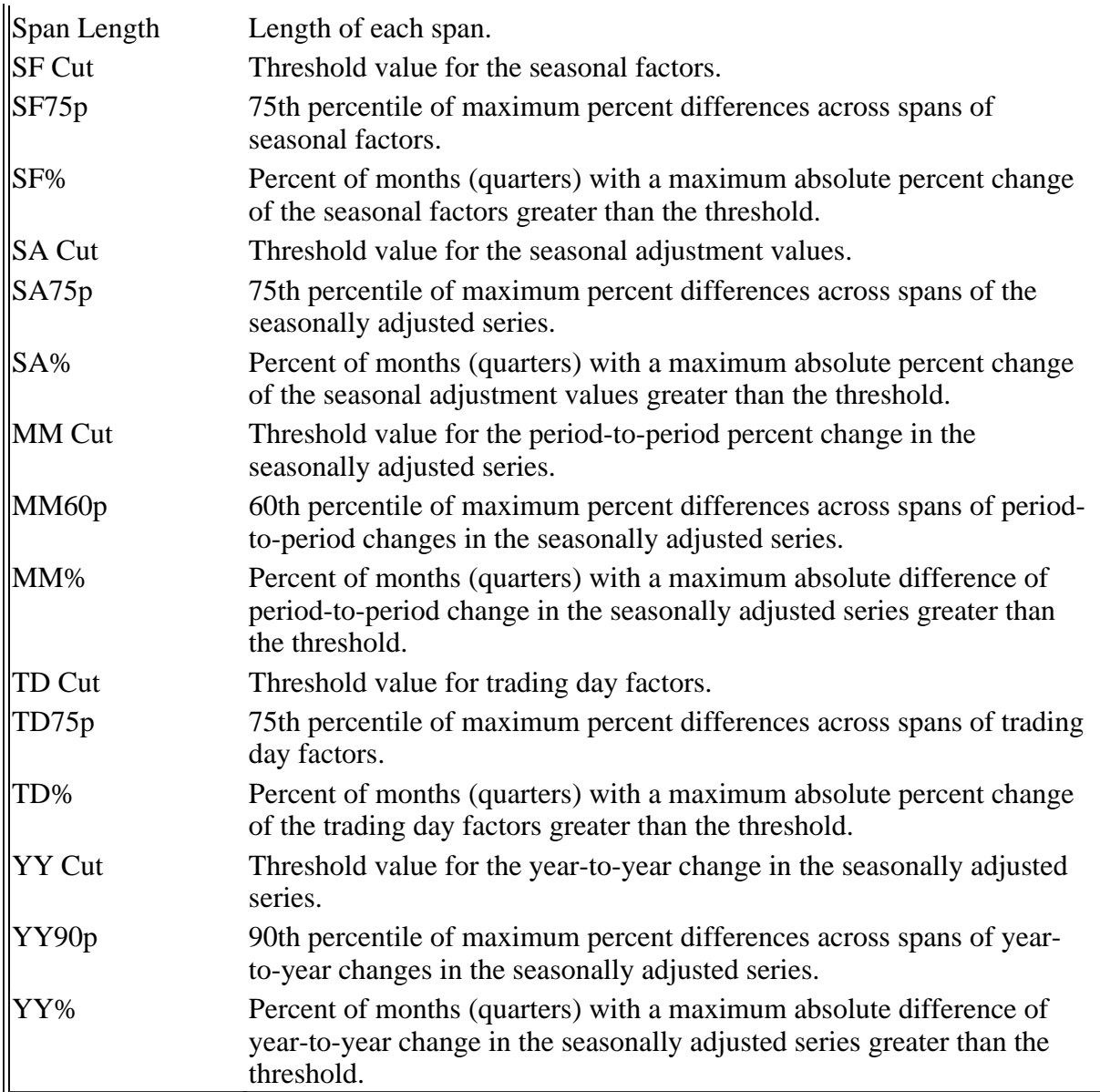

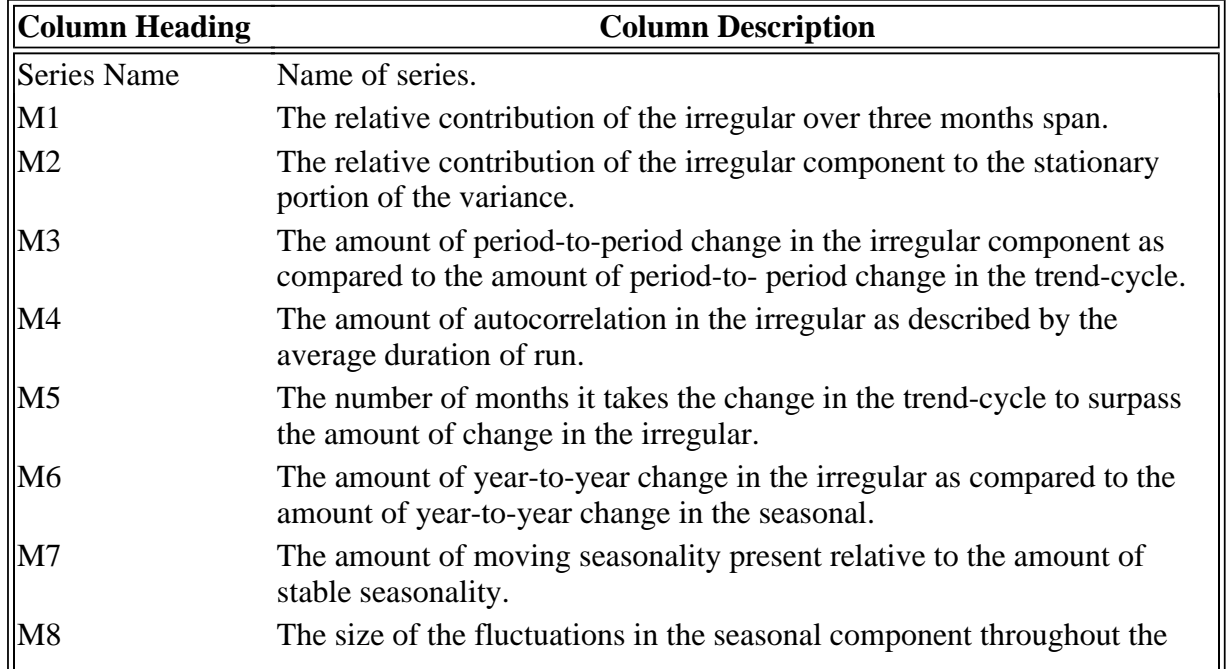

**"x11" Data Table**

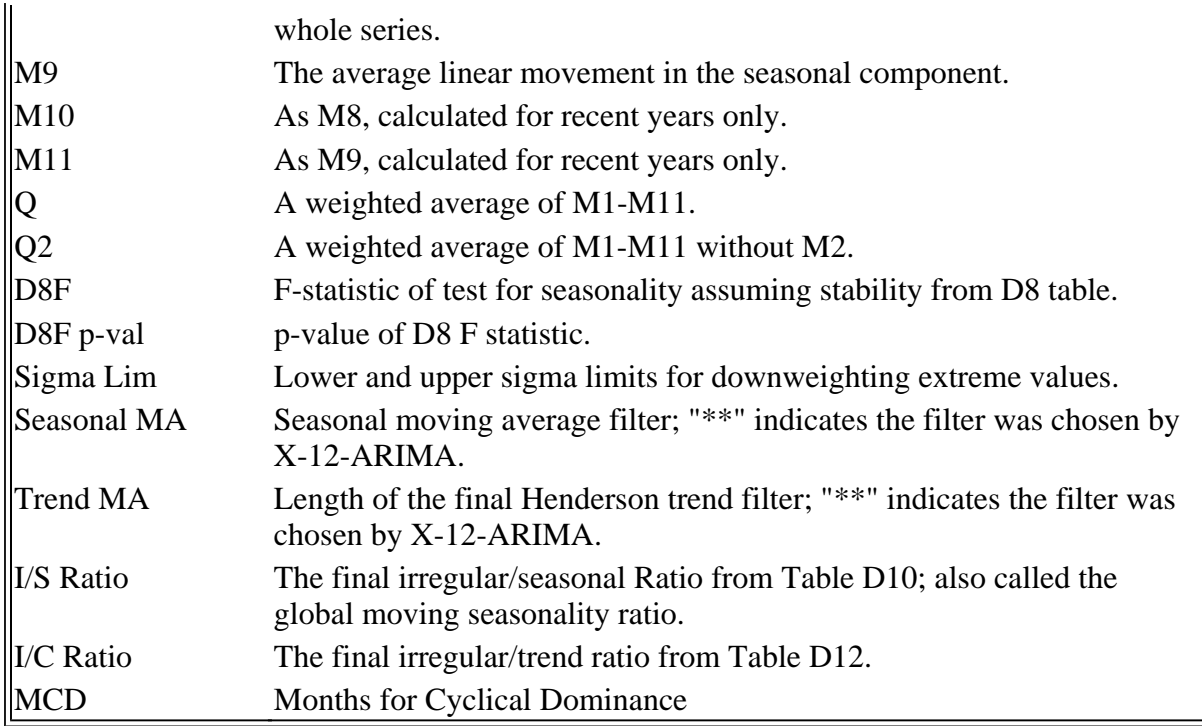

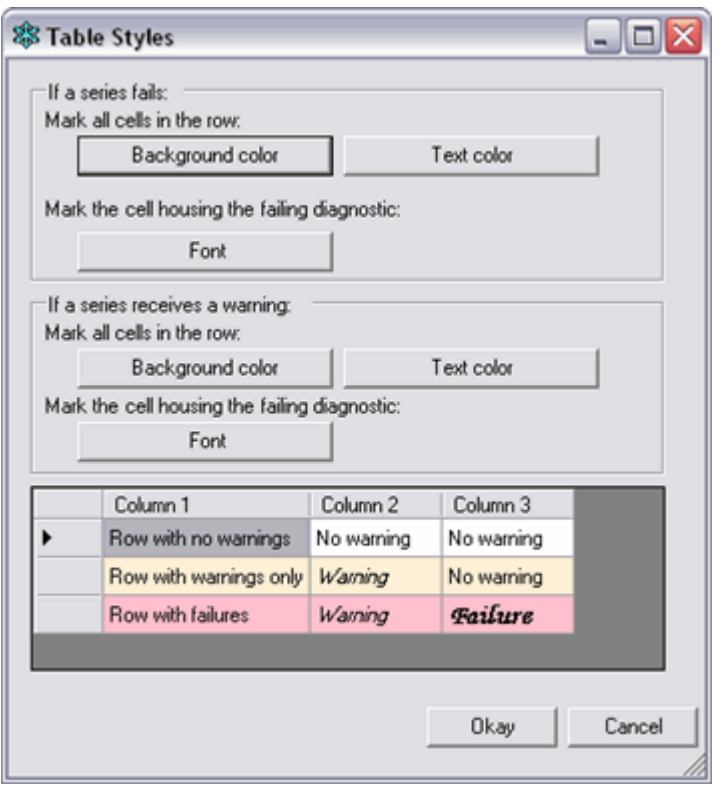

Win X-12 can flag rows which fail certain diagnostics. To choose the appearance of these flagged series, select *Table Styles* from the File menu. From the window which appears, you can choose the background color and text color of the row containing a failed or warned diagnostic. Fonts can be set seperately for cells containing failed diagnostics, cells containing warnings, and all other cells.

When saving a table as HTML, the colors marking the failed and warned rows will also be saved if you choose *Save Table With Formatting* from the File menu. Customized cell styles will not be saved; all failed cells with be bold and all warned cells will be italicized. To save the table without any flags, select *Save Table - Values Only* from the File menu.

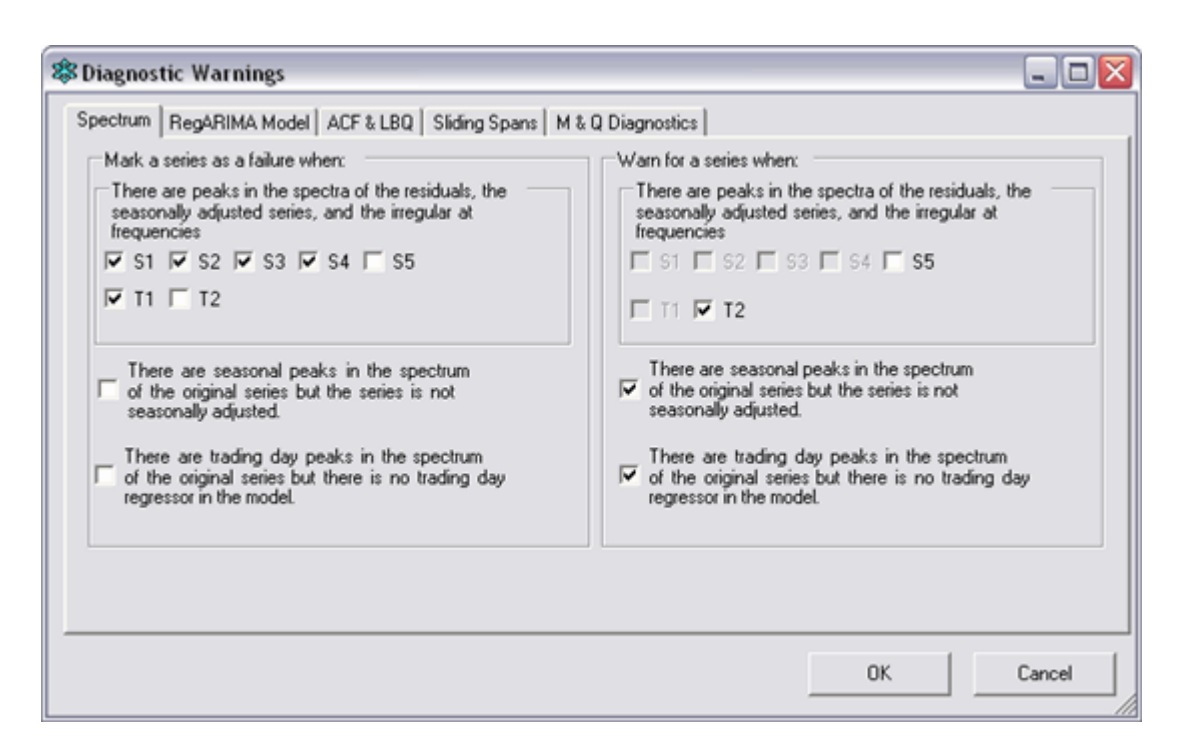

Selecting *Failure/Warning Threshholds* from the File menu will open a window which allows you to choose the diagnostics warned against. For more information on X-12-ARIMA's diagnostics, see the X-12-ARIMA Reference Manual (US Census Bureau 2011).

Win X-12 remembers the selections made for Table Styles and Diagnostic Threshholds. Once the selections are made, they will always be used when Win X-12 is run.

## D. Java Graphs

If "Win X-12 Java graphs" is selected in the Settings window as the *Type of graph to create when run in graphics mode*, and the box for running in graphics mode is checked on the main screen, then a new graph window will appear whenever a spec file is run. This window will contain up to 10 graphs, depending on the options requested in the spec file. These graphs are:

- Original Series
- Logs of the Original Series
- Overlay Graph of the Original Series, Seasonally Adjusted Series, and Trend
- Spectrum of the Original Series
- Spectrum of the RegARIMA Residuals
- Spectrum of the Seasonally Adjusted Series
- Spectrum of the Irregular
- Seasonal Factors by Period
- Seasonal Factors and SI Ratios by Period
- ACF and PACF of the Residuals

If you right-click on any individual graph, a menu will appear allowing you to save the graph as a .png file, print the graph, or adjust certain graph properties, such as changing some of the graph colors or the title. For most graphs, the menu will also offer you zooming options. An alternative method to zoom in on a portion of the graph is to move the mouse to the upper lefthand point of the region you would like to view, press the left mouse button, and, while keeping the button pressed, move the mouse to the lower right-hand point of the region. When you release the mouse button, the graph should zoom in to that region. Zoom back out by repeating the procedure, but rather than moving the mouse down and to the right while the button is depressed, move it in any other direction.

If a metafile is run, a new window will appear containing a list of the series contained in the metafile. Select one or more series from the list and press *Graph* to create these graphs for the series. (Note that a new window will appear for each series.)

## E. SAS Graphs

If "X-12-Graph SAS graphs" is selected in the Settings window as the *Type of graph to create when run in graphics mode*, and the box for running in graphics mode is checked on the main screen, then when a spec file is run, Win X-12 will attempt to start SAS and run the X-12- Graph program to create the ten graphs listed above. If a metafile is run, a new window will appear containing a list of the series contained in the metafile. Select one or more series from the list and press *Graph* to create these graphs for the series.

If the interface encounters a problem starting SAS, it will instead open the SAS program, which is saved as x12graph.sas in the /appl subdirectory of the X-12-Graph program directory. Run this program manually to create the graphs.

## F. HTML Tables of Original Series, Trend, Seasonally Adjusted Series, and Seasonal Factors

If the box requesting the original series, trend, seasonally adjusted series, and seasonal factors be saved as HTML is checked, then up to four HTML files will be created when a spec or metafile is run. These files, called *OutputName*\_Original.html, *OutputName*\_Trend.html, *OutputName*\_SeasAdjSeries.html, and *OutputName*\_SeasonalFactors.html, where *OutputName* is the output name of the spec file or metafile, will be saved in the same directory as the output file. The original series file will always be created; the other three will be created if seasonal adjustment is successfully completed. The files correspond to tables A1, D12, D11, and D16 of the output, respectively.

Return to index.

## **6. Creating New Spec Files**

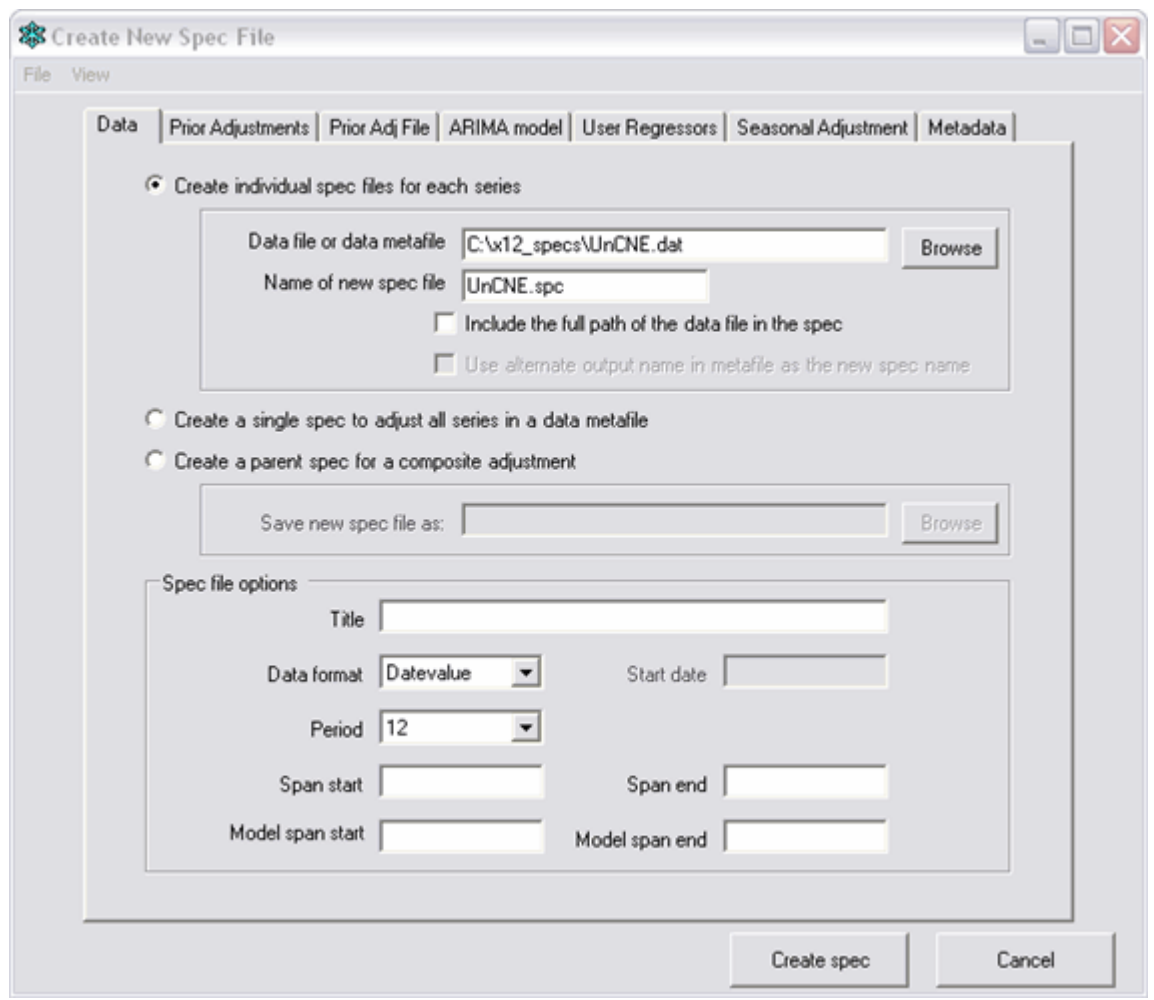

To create a new spec file for your data file, select Create -> Spec file from the menu. In the window that appears, the only options that need to be specified are the data file, the data file format, and the period. Pressing *Create Spec* will then write a spec file customized to your data with:

- The span and model span encompassing all the data in the file
- The data checked for a log transformation and the result hard-coded
- The series checked for flow trading day and Easter and the results hard-coded
- The entire series checked for additive outliers and level shifts and the results hard-coded
- An ARIMA model selected automatically and hard-coded
- One year of forecasts
- An X-11 seasonal adjustment with the seasonal filter hard-coded based on the global moving seasonality ratio from the initial run
- Sliding spans and history diagnostics with default settings

Alternately, you can customize these options, specify a prior adjustment file or user regressor, and add metadata to your diagnostics file using the seven tabs in this window. The options available through this interface are not the only options available in X-12-ARIMA; a complete list and description is available in Chapter 7 of the X-12-ARIMA documentation (U.S. Census Bureau 2011). Once a basic spec has been created, you can open it in any text editor and edit it to incorporate any additional options.

If you prefer alternate selections to be the default settings, you can set all options to your preferences for the default selections and select *Save Current Settings as Default* from the File menu. The selected settings will appear anytime you open this window until you change them or select *Clear Saved Default Settings* from the File menu.

Win X-12 can create a spec for for each series listed in a data metafile. To do this, specify the data metafile where the *Data File or Data Metafile* is requested in the Data tab. You can also specify a metafile; however, as metafiles do not supply the extension of the data file, Win X-12 looks first for a file with a .dat extension, and if one is not found, for a file with a .txt extension. If your data files have another extension, use a data metafile to create the spec files. If the data file cannot be found, a default spec file with no data file will be created.

Win X-12 can also create a parent spec file for a composite adjustment and a spec file to be run with a data metafile.

## Data File Formats

You must specify the format of your data file. X-12-ARIMA reads data from text files, generally with a .dat or .txt extension. The data can be in any of the following formats:

- Datevalue: The file contains three columns- the year, the month (as a number) or quarter, and the data value.
- Free: The file contains just the data separated by one or more spaces or tabs or a new line. To use this format, you must also provide the date of the first data point and the period.
- x12save: The format X-12-ARIMA uses to save data files. Use this format when using an X-12-ARIMA output file as the input file.
- tramo: The format the programs TRAMO and SEATS use to input data.
- 1L, 2L, 1R, 2R: Data formats originally used in X-11 and X-11-ARIMA. To use these formats, the name specified in the file must be provided.
- Fortran: A valid Fortran format, to be specified in the *Fortran* text box with opening and closing parantheses.

## X-12-ARIMA Dates

Dates in X-12-ARIMA spec files must be in *yyyy.mmm*, *yyyy.mm*, or *yyyy.q* format. The date March 2008 would thus be either 2008.mar, 2008.03, or 2008.3; first quarter 2008 would be 2008.1.

#### Data Tab

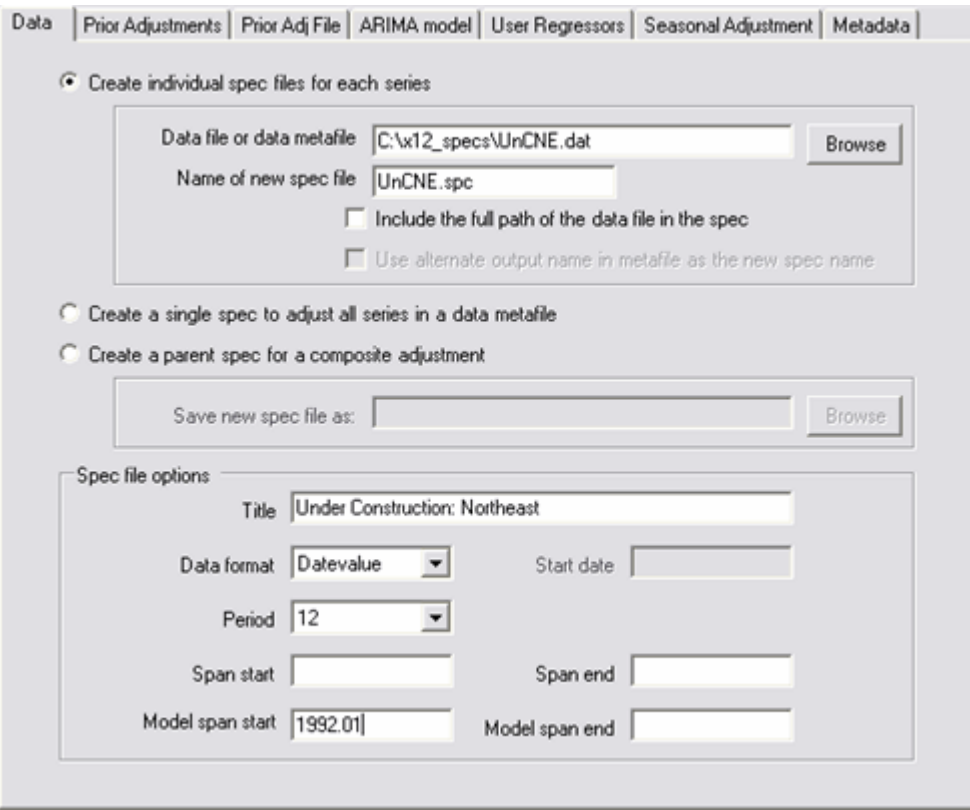

Use the Data tab to choose the type of spec file to create, to specify the data file and the location to which to save the spec file, and to set some series options.

*Create individual spec files for each series:* Check this box if you have a data file or data metafile, and want to create a spec file customized for each data file.

In the *Data file or data metafile* box, enter the full path and filename of the data file, metafile, or data metafile. Once a data file is entered in the box, you can open the file by choosing View -> Data from the menu, or pressing Ctrl+D.

Enter the *Name of new spec file* in the specified box if you are creating a single spec file. If you are creating spec files from a data metafile, the individual specs will have the same filename as the data files, unless the *Use alternate output name in metafile as the new spec name* box is checked. Then the interface looks for an alternate name for the spec file, and possibly an alternate directory to which to save the spec file, in the data metafile. This name must follow the data file name and extension on the same line.

Unless an alternate directory is specified in the data metafile, the spec file(s) will be saved to the directory containing the data file. If you wish to later move the spec files to their own directory, checking the box to *Include the full path of the data file in the spec* is necessary so X-12-ARIMA can find the data.

*Create a single spec to adjust all series in a data metafile:* Check this box to create a spec that can be used to run a data metafile. This spec will not reference a data file, and will disregard all requests on subsequent tabs to hard-code results.

Enter the full path and file name of the spec file to be created in the *Save new spec file as:* box.

*Create a parent spec for a composite adjustment:* Check this box to create a spec file specifying the options for the direct adjustment of a composite run.

Enter the full path and file name of the spec file to be created in the *Save new spec file as:* box.

*Title:* Enter a title for the spec. This is optional; if specified, it will be used on each page of the program output, and as the title for any graphs created.

If you are creating multiple spec files from a metafile, you can enter a title for each individual series by pressing the *Title Options* button. In the window which appears, you can select to not specify a title, to use the same title for all spec files, to create an individual title for each series by incorporating the series' name into a base title, or to specify a file containing the titles for the series in the metafile.

*Format:* The format of the data file. See Data File Formats for more details.

*Period:* Choose "12" for monthly data, "4" for quarterly data, and "1" for annual data.

- *Span start* and *Span end:* By default, all data in the data file will be analyzed. Use these two boxes to limit the data used. If only the span start is specified, all data from this date to the end will be used. Similarly, if only the span end is specified, all data from the beginning until this date will be used. Dates must be in yyyy.mm or yyyy.q format.
- *Model span start* and *Model span end:* By default, all data in the span will be used for regARIMA model calculations. Use these two boxes to limit the data used to estimate the regARIMA model. If only the span start is specified, all data from this date to the end will be used. Similarly, if only the span end is specified, all data from the beginning until this date will be used. Dates must be in yyyy.mm or yyyy.q format.

Prior Adjustments Tab

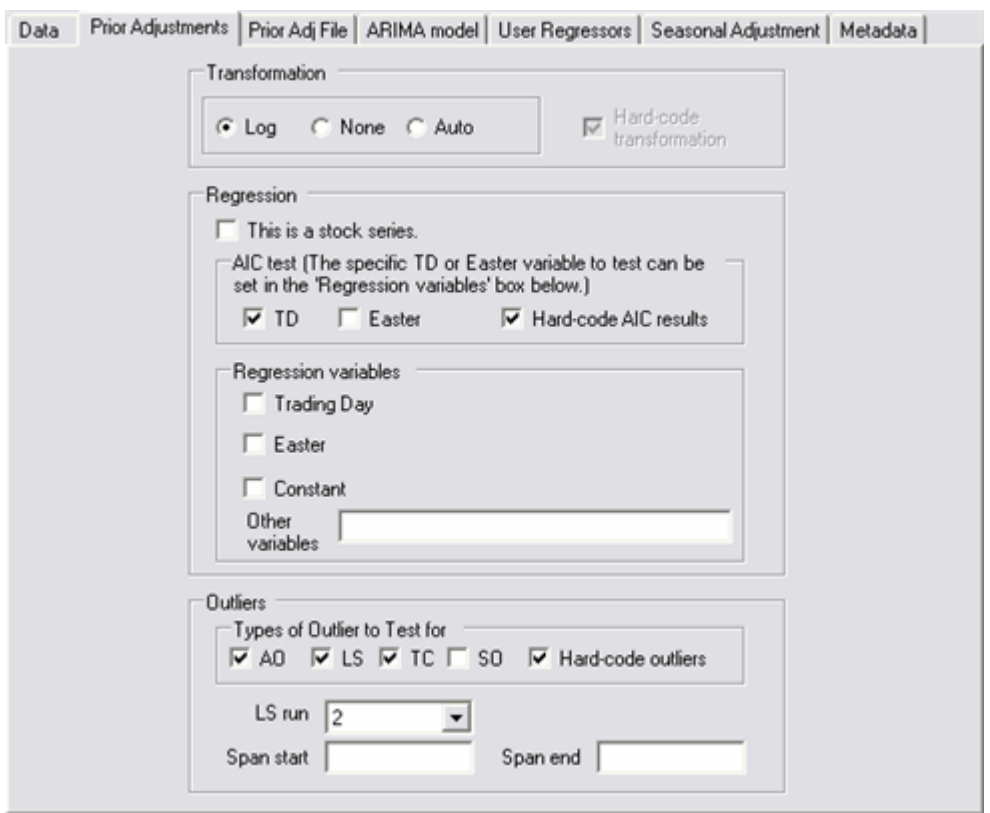

Use this tab to specify the transformation, regression variables, and outlier tests.

- *Transformation:* Choose whether or not the data should be log transformed. Select *Auto* to let X-12-ARIMA decide using an AIC test. (See Section 7.16 of the X-12-ARIMA documentation for details of this test.) If the *Hard-code transformation* box is checked, X-12-ARIMA will run to check for this transformation and write your spec file with the result.
- *Regression:* Trading day and Easter have different regression variables for flow series than for stock series. If your series is a stock or inventory series, check the *This is a stock series* box to use the stock version of these variables. Otherwise, the flow series version will be used. (Note that X-12-ARIMA Version 0.3 does not have a stock Easter variable--later versions of the program will.)

X-12-ARIMA can perform *AIC Tests* for trading day effects and Easter. By default, checking the *TD* box will test for six-coefficient trading day if the series is a flow series. For stock series, the variable tested by default is end-of-month stock trading day. If the inventory is taken on another day, check the *Flow Trading Day* box below and specify the day in the drop down box that appears.

To test for another trading day regressor available in X-12-ARIMA, check the *TD* box and specify the variable in the *Other Variables* box.

By default, checking the *Easter* AIC Test box tests for Easter with a one-, eight-, and 15 day window. To test only one of these, also check the Regression Variables *Easter* box, and specify the window in the drop-down box.

Checking the *Hard-code AIC results* box will run X-12-ARIMA with the AIC tests selected, and then write your spec file with the results.

To include flow trading day, stock trading day, a constant, or an Easter effect, check the appropriate boxes. Any other regression variable available in X-12-ARIMA can be written into the *Other variables* box. See Section 7.13 of the X-12-ARIMA documentation for a complete list and description of these regressors.

- *Outliers:* X-12-ARIMA can look for additive outliers, level shifts, and temporary change outliers. Check the *AO*, *LS*, or *TC* box to search for each type. If *Hard-code outliers* is checked, X-12-ARIMA will run, and any outliers found will be written into the regression spec of your spec file.
- *LS run:* Choosing a value greater than one from the drop-down box will request that any successive run of up to that many level shifts be tested as to whether it is a temporary level shift. A table with these results will be printed to the output file.
- *Span start* and *Span end:* By default, the entire span of data specified in the model span will be searched for outliers. Use these boxes to shorten this span. Dates must be in yyyy.mm or yyyy.q format.

Prior Adj File Tab

![](_page_18_Picture_47.jpeg)

You can use this tab to specify a file of prior adjustments.

*Prior adjustment file:* Enter the full path and file name of the prior adjustment file. This file can then be viewed by choosing View -> Prior Adjustment File from the menu, or pressing Ctrl+A.

*Format:* Specify the format of the prior adjustment file. See Data File Formats for details.

*Mode:* Specify whether the factors are percents or ratios, to be divided out of the series, or values to be subtracted from the original series. Ratios or percent factors can only be used with log-transformed data, and subtracted factors with no transformation. The program will choose the transformation for the series based on the *Mode* selected here, ignoring your transformation choice on the Prior Adjustments tab.

ARIMA Model Tab

![](_page_19_Picture_72.jpeg)

Use the ARIMA Model tab to set the ARIMA model or ask X-12-ARIMA to automatically find the model, to request ACF and PACF plots of the original series for model identification purposes, and to set the number of forecasts.

- *Select model automatically:* If the *Hard-code automodel selection* box is checked, X-12- ARIMA will be run with the automatic modeling (automdl{}) spec with default settings, and your spec file will be written indicating the model chosen. Otherwise, the spec file will be written with the automdl{} spec. See Section 7.2 of the X-12-ARIMA documentation for details on this procedure.
- *Use ARIMA model specified:* To specify an ARIMA model for your spec file, enter it into the *ARIMA model* box.
- *Identify model using ACF and PACF plots:* Check the *Identify model* box and select one or more differences and seasonal differences from the list boxes to create an ACF and PACF plot of each combination of difference and seasonal difference selected.
- *Forecasts:* Choose how many years of forecasts to create. Choosing *Half filter length* will forecast for half the length of the seasonal filter, if either the filter or "Hard-code Global MSR" is selected on the Seasonal Adjustment tab; otherwise, one year of forecasts will be produced.

User Regressors Tab

![](_page_20_Picture_62.jpeg)

Use this tab to input a user-defined regressor from a data set.

- *Data file:* Enter the data file containing the user regressors. Only one file can be specified, but it can contain up to 52 regressors. To view the file, choose View -> User Regressors from the menu, or press Ctrl+R.
- *Format:* Specify the format of the user regressor file. See Data File Formats for details. If the file contains more than one user regressor, give the value for each regressor for a date before moving on to the next date. That is, in the "Datevalue" format, the file should contain a column for the year, one for the month, and then a column for each user regressor for that date.

*How many regressors are in the file?:* Choose the number of user regressors in the file.

*Name and Type:* Each user regressor can have a name and type specified. By default, the name is "user#", and the type "user." To change these for a regressor, select that regressor from the list box. Type the new name into the *Name* box, and choose the type from the dropdown box. You must press *Update* to save these changes.

Seasonal Adjustment Tab

![](_page_21_Picture_81.jpeg)

Use this tab to choose the type of adjustment and the seasonal filter. You can also choose to include the history and sliding spans diagnostics, and tell the program how to include the series in an aggregate, if the spec file is for a series that will be combined with others to create a composite series.

- *Type of adjustment:* Select *x11* to perform an X-11 seasonal adjustment. Select *Trading day and holiday adjustment only* to adjust the series only for calendar effects, not seasonality.
- *x11 filter options:* Use the drop-down box to select the seasonal filter for the seasonal adjustment. Choose "3x3," "3x5," or "3x9" to use that filter for all X-11 iterations. Select "Global MSR" to let the program choose a 3x3, 3x5, or 3x9 filter for the final iteration depending on the global moving seasonality ratio. Selecting "Hard-code Global MSR" will result in X-12-ARIMA running, using the Global MSR to choose the seasonal filter, and then writing your spec file with the chosen filter hard-coded. The "x11 default" filter is the default filter from previous versions of X-12-ARIMA; it uses 3x3 filters for the initial seasonal factors and 3x5 filters for the final seasonal factors in each iteration.
- *How should the series be combined into the aggregate?* If the spec file is being created for a series that will not be combined into an aggregate, select "Series is not part of an aggregate." Otherwise, choose to add, subtract, multiply, or divide the series into the aggregate or to ignore the series when creating the aggregate.
- *Stability diagnostics:* Specify whether to calculate sliding spans and history diagnostics. An optional box is included to specify the start date for the revisions history analysis. Dates must be in yyyy.mm or yyyy.q format.

## Metadata Tab

![](_page_22_Picture_0.jpeg)

When X-12-ARIMA is run in summary mode or graphics mode, a diagnostics file with model information and diagnostics is created. To include additional information in this file, enter a description in the "Key" column, and the value in the "Value" column. For example, if you type Adjuster into the "Key" column, and "John Smith" into the "Value" column, then metadata.Adjuster: John Smith

will be included in the .udg file.

If you press the *Save* button after entering the keys and values, these columns will be saved and included every time a spec file is produced. Press the *Clear Metadata* button the next time you create a spec file to delete the stored metadata information.

Return to index.

## **7. Creating New Metafile/Data Metafile**

You can process multiple specs in one run using metafiles or data metafiles. A metafile is a list of the spec files to run. A data metafile is a list of data files, which are all run using the same spec file.

Metafiles are also used to adjust composite series. In this case, the spec files of the individual series should be listed first, and the parent spec file listed last.

## Creating Metafiles With Win X-12

![](_page_23_Picture_93.jpeg)

To create a new metafile using the interface, select Create -> Metafile from the menu on the main screen. In the window that appears, select the directory containing the spec files from the folder browser. Select the spec files to include from the list box and enter a name for the new metafile in the text box.

If you are running a composite adjustment, choose the parent file (the spec file that contains the composite{} spec) from the drop-down box. To route the program output to an alternate directory, enter this new directory in the text box provided.

Press *Create metafile*. The new metafile will be saved to the same directory as the spec files.

## Creating Data Metafiles With Win X-12

To create a new data metafile using the interface, select Create -> Data metafile from the menu on the main screen. In the window that appears, select the directory containing the data files from the folder browser. Use the drop-down box to choose the extension of the data files. All files with that extension will be added to the list box; select the files to include in the metafile.

To route the program output to an alternate directory, enter this new directory in the text box provided.

Press *Create metafile*. The new data metafile will be saved to the same directory as the spec files.

## Win X-12 Limitations: Creating Metafiles by Hand

The interface can be used to create a metafile when all the files to include are in the same directory, and program output has the same name as the spec or data file. If you need a metafile for spec files across different directories, or want to specify an alternate output name, you must create or edit the metafile by hand. The following is a list of things to keep in mind when doing so:

- Metafiles have a .mta extension. Data metafiles have a .dta extension.
- Do not include the .spc extension for the spec files. The extension of the data files listed must be included in the data metafile.
- Only one spec file or data file can be on a line.
- If the spec file or data file is not in the same directory as the metafile, include the full path and filename of the file.
- To specify an alternate name for the output, include it on the same line as the spec or data file. To specify an alternate path, include the path and the output name (even if you are not renaming the output) on the same line as the spec or data file.
- If the path or filename of the input has spaces, it must be enclosed in quotation marks. Similarly, if the path or filename of the output has spaces, it must be enclosed in quotation marks.
- If you are running a composite adjustment, the composite spec file must be the last spec.

For more information on creating metafiles, see Section 2.4 of the X-12-ARIMA documentation (U.S. Census Bureau 2011).

Return to index.

## **8. Creating Diagnostics and Graphs From Previously Run Series**

The diagnostics tables and graphs described in Sections  $6C$ ,  $6D$ , and  $6E$  can be created using previously run spec files.

To create the diagnostics table, the spec file had to be run in summary mode (with *Create summary file with diagnostics information* checked) or in graphics mode. If the spec file is run in graphics mode, the diagnostics file (.udg file) will be saved to the graphics directory. Otherwise, if run in summary mode, the diagnostics file will be saved to the same directory as the program output.

From the menu on the main screen, select Create -> Diagnostics. Enter the directory containing the diagnostics file in the *Summary file directory* box, select the .udg files to add to the diagnostics table, and press *OK*. Alternately, if you'd like to add all the series listed in a metafile to the diagnostics table, enter the directory of the metafile in the *Summary file directory* box. Choose "Metafiles" from the drop-down box, select the metafile from the list, and press *OK*. If the metafile contains an alternate output directory, the program will look in that directory for the .udg file. Otherwise, it will look in the directory containing the metafile. If you ran the metafile in graphics mode, the .udg files will be in the graphics directory, which in most cases is different from the metafile's directory; copy the metafile to the graphics directory before trying to create diagnostics.

If a series was run in graphics mode, you can create Java or SAS graphs by choosing Create -> Graph from the menu of the main screen.

If Java graphs are selected from the Settings window, a new window will appear. Enter the graphics directory in the box provided. You can select the series to graph from the list box, and check the boxes for the graphs to create. A new graph window will appear for each series containing all the graphs checked, if applicable to the series.

If SAS graphs are selected from the Settings window, then choosing Create -> Graph from the menu will start the X-12-Graph interface. Creating graphs with this interface requires more effort, but there are more graphs and graph options available than with the Java graphs. See the X-12- Graph documentation (U.S. Census Bureau 2011) for complete details of the program.

Return to index.

## **9. Deleting X-12 Files**

X-12-ARIMA can produce many output files when running a series. You can use the interface to delete them once you no longer need them.

![](_page_25_Picture_89.jpeg)

To open this screen, go to File -> Delete X-12-Files in the menu. Use the folder browser to select the directory containing the files to be deleted. The interface will list the names of the X-12 files found, without the extension, in the list box on the right. All the extensions from these files will be listed in the box on the bottom. In the file name list box, check the boxes next to the files to be deleted. In the extensions list box, deselect any file extensions to keep. For example, if your data is called MyData.dat, the spec file is MyData.spc, and the output files MyData.out, MyData.log, MyData.err, and MyData.udg are in the directory, checking "MyData" in the file name box and deselecting "\*.dat" in the extension list box will delete all files except the data file.

Pressing *Delete* opens a screen listing all the files, with the extensions, that will be deleted. Press *Delete* to confirm the file deletion.

## **10. Limitations**

When creating a spec file using this interface, only the more popular X-12-ARIMA options are available. To include any additional options, first create the spec and then edit it by hand.

## **11. Acknowledgements**

This program was conceived and mainly written by Roxanne Feldpausch. Thanks also to Christopher Blakely for his help in adding the Java graphs and to David Findley, Brian Monsell, and Kathleen McDonald-Johnson for their suggestions and feedback.

The program's Java graphs are produced using the JFreeChart and JCommon libraries, (C) opyright 2000- 2009 by Object Refinery Limited and Contributors. The libraries are covered by the Lesser General Public Licence. The interface also uses the Explorer Tree Control by Jim Parsells, covered by the Code Project Open License.

Return to **index**.

## **12. References**

- U.S. Census Bureau (2011). X-12-ARIMA Reference Manual, Version 0.3.
- U.S. Census Bureau (2011). X-12-Graph: A SAS/GRAPH Program for X-12-ARIMA Output.

Return to **index**.